International Telecommunication Union

## **WORLD** RADIOCOMMUNICATION SEMINAR 2012

www.itu.int/ITU-R/go/WRS-12

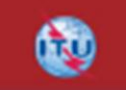

## Commenting on AP30<sup>\*</sup> Section Section Section 3. Section 3. Section 3. Section 3. Section 3. Section 3. Section 3. Sections 3. Section 3. Section 3. Section 3. Section 3. Section 3. Section 3. Section 3. Section 3. Section **Workshop on Space Plan services Commenting** with SpaceCom software

**EXA/30 Workshop on Space Plan services** 

**Presented by IBER 2012** SSD Space Notification and Plans Division Presented by

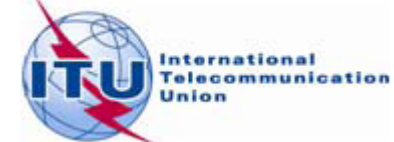

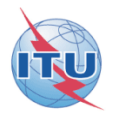

**An application** 

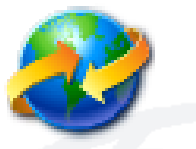

**to assist Administrations** 

# **in the management of their objections (comments)**

**For Planned services: under** § **4.1.9 or 4.2.13 of Article 4 of Appendices 30 and 30A**

# **Commenting on AP30\* Special Sections**

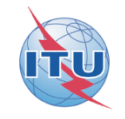

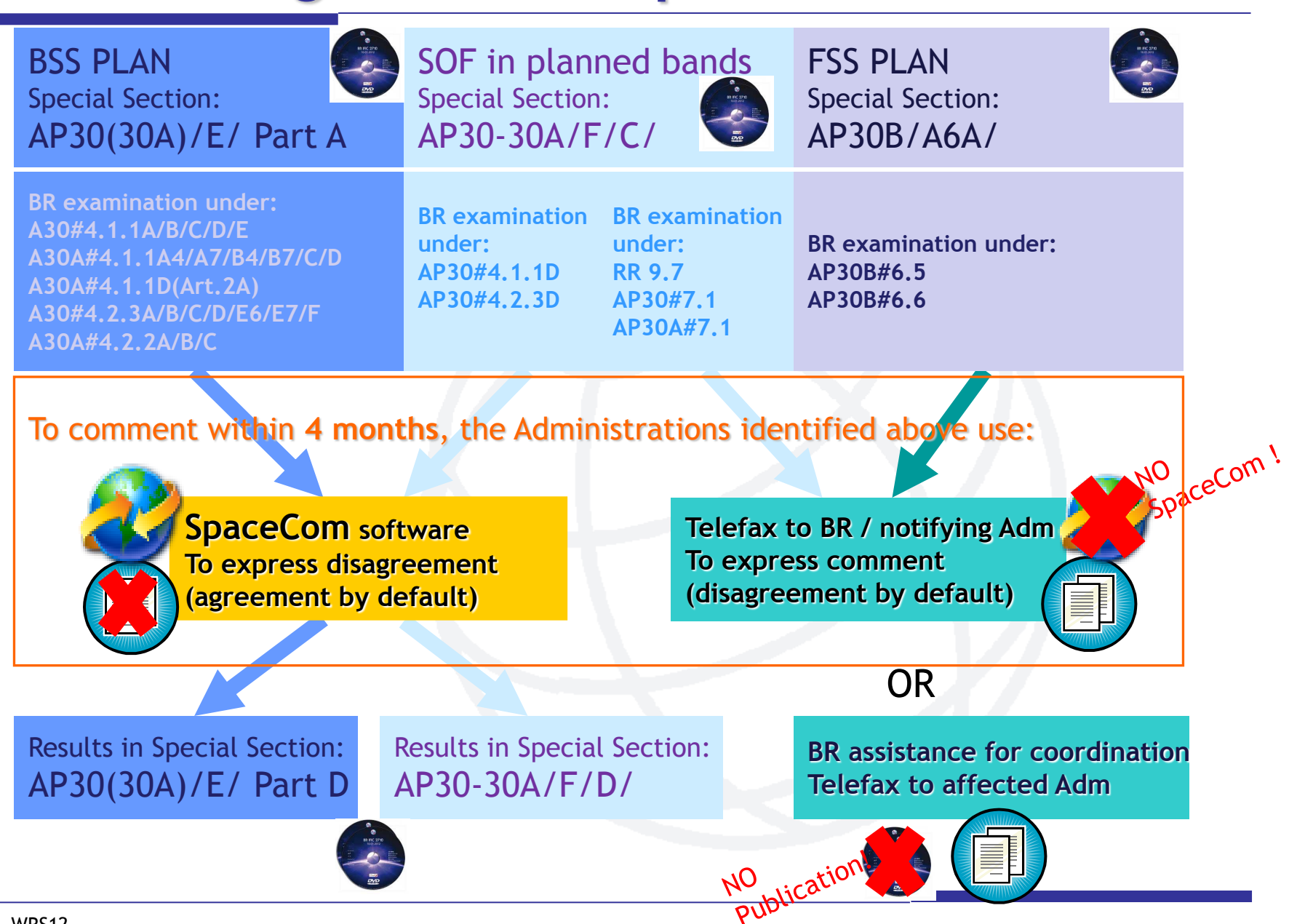

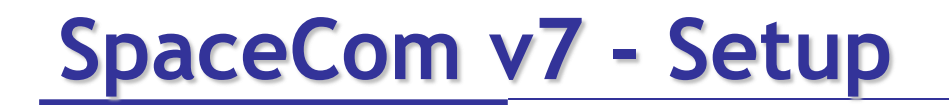

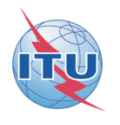

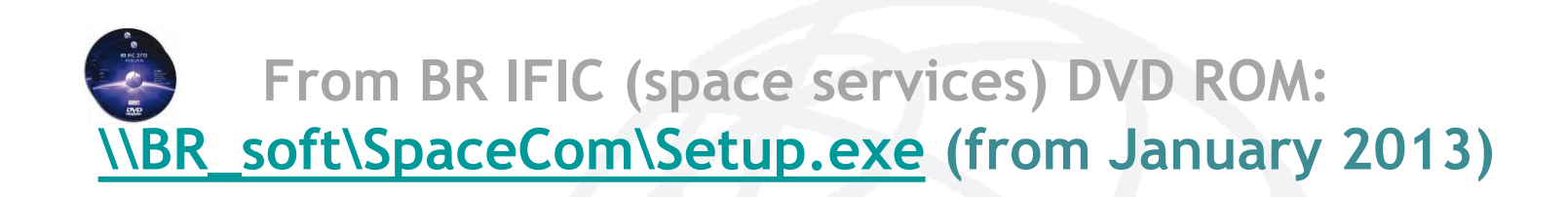

**or**

## **http://www.itu.int/ITU-R/go/space-software-capture-systemfor-comments-on-special-sections/en**

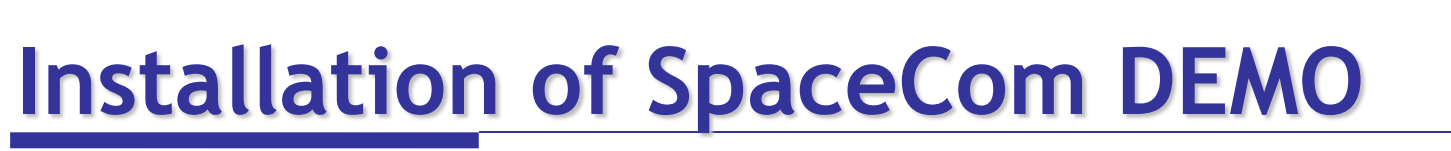

## For demonstration or trying/testing

please run SpaceComDemo.exe !

**DEMO** 

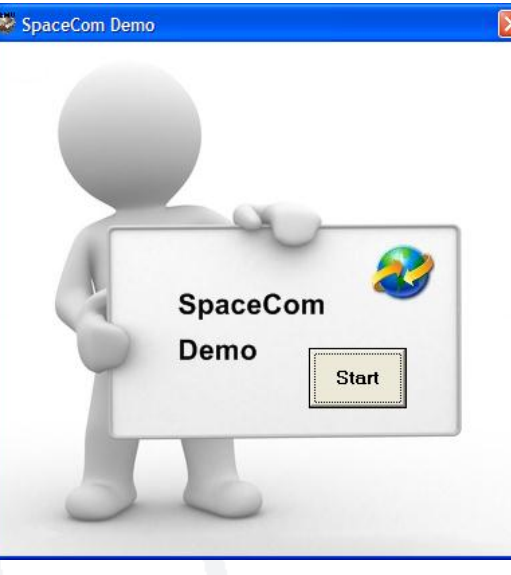

[http://www.itu.int/ITU-R/go/space-software-capture-system-for](http://www.itu.int/ITU-R/go/space-software-capture-system-for-comments-on-special-sections/en)[comments-on-special-sections/en](http://www.itu.int/ITU-R/go/space-software-capture-system-for-comments-on-special-sections/en)

Or Copy **SpaceComDemo.exe** in **C:\BR\_SOFT\SpaceCom\_v7\**

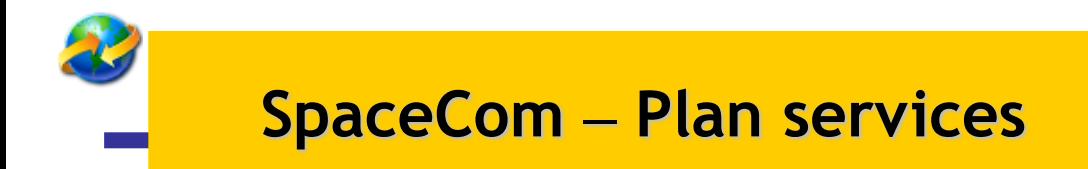

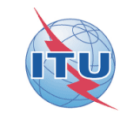

# **Exercise I: the affected Administration** captures its comments on a BR IFIC

# **Exercise II: the notifying Administration** validates the draft list of potentially affected administrations

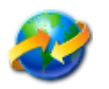

## **Exercise I:** the affected Administration **captures its comments on BR IFIC 2721**

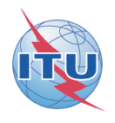

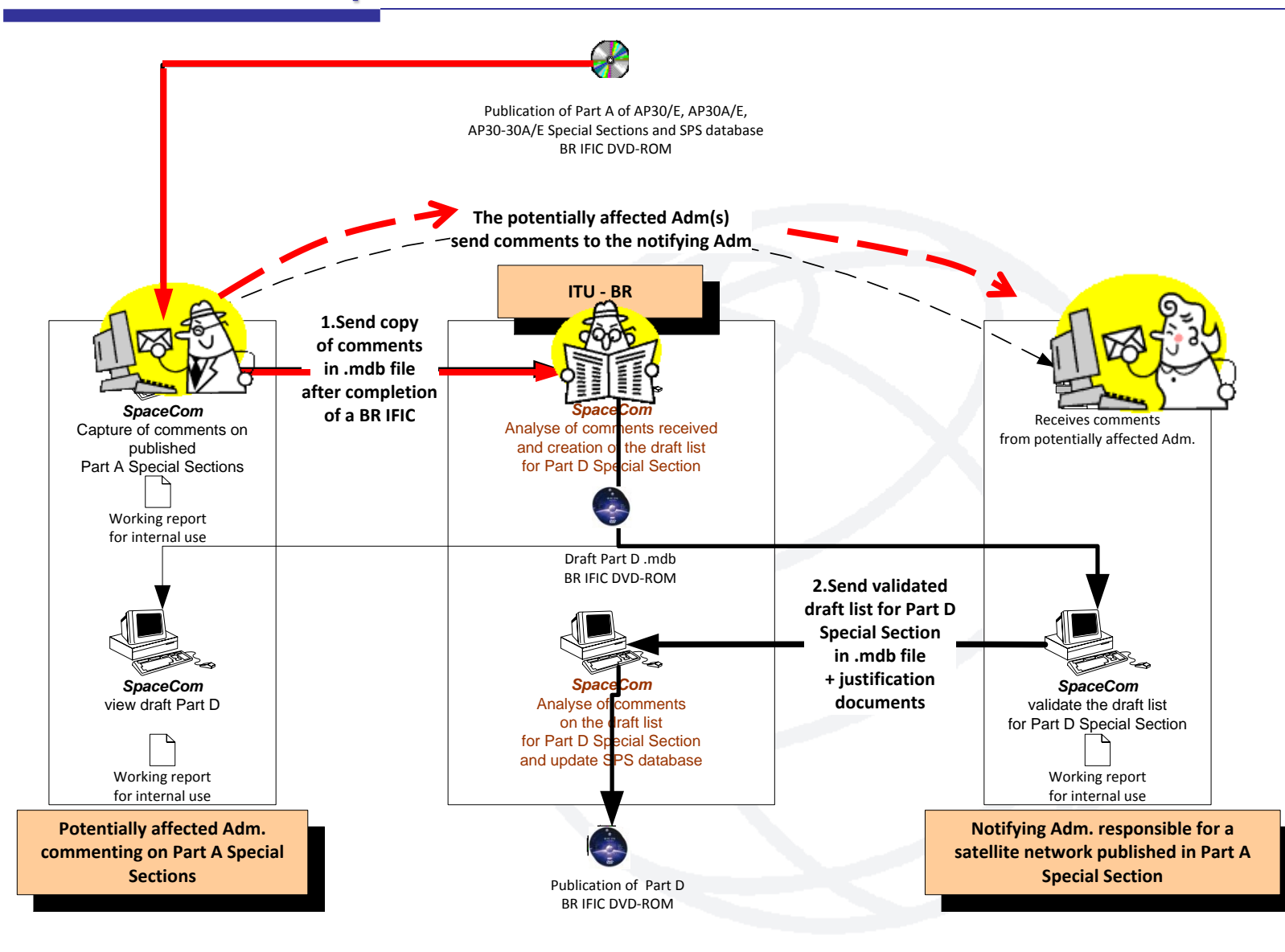

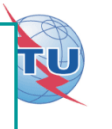

- **Open SpaceCom demo software / click "Ap30\*/E Part A"**
- **Select the Administration code: "VEN"**
- **Select "Potentially Affected Administration (Comment a Part A)"**

**In "Comment":**

- **Input Part A BR IFIC number / connect to the BR IFIC database from Exercise I folder: SPS\_ALL\_IFIC2721.mdb**  *Note:* **for real cases, the SPS database is posted in a BR IFIC DVD ROM**
- **Click "Get list of Part A" / select "B-SAT-3A-2" satellite network**
- 
- **Click "Comment Part A…"**

**Your analysis of the published satellite network identified same unacceptable interference caused on your networks under: A30#4.2.2C and A30A#4.2.3C**

• **Input your comments accordingly and check "comments completed" when finished**

**In "Validate/Send":**

• **Enter BR IFIC no. / Browse Comments file location / Click "File validation" C:\SpaceCom\_Comments\_Demo\Plan\_comments\IFIC2721\AffADM\PLAN-IFIC2721\_VEN.mdb**

**Your comments file is ready and** *could* **be sent to the Bureau!**

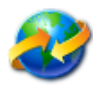

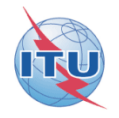

## **Solution**

User status: Affected Administration : User code: VEN **BR IFIC: 2721** 

### Report on the status of all your comments. (Paper version is not receivable by BR, please submit .mdb file only)

#### AP30-30A/E589: B: B-SAT-3A-2: (orb. pos.:-44.9)

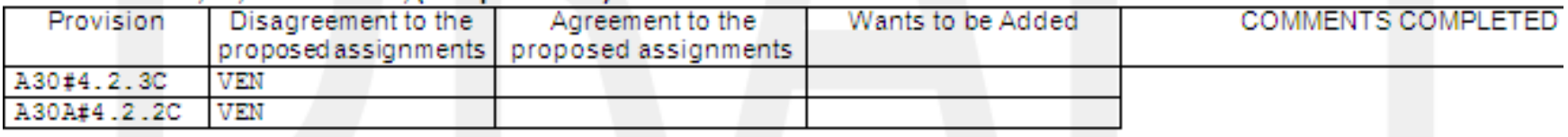

## Explanation Step by step of this exercise in annex below

# **Possible comments**

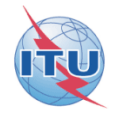

- **Agreement to the proposed assignments**
- **Disagreement to the proposed assignments**
- **Wants to be added: addition under A30/30A#4.1.7**

*An Administration which considers that it should have been identified shall request the Bureau to include its name in the publication*  $\rightarrow$ *giving the technical reasons for so doing*

• **RR23.13 B/C: reduction of radiation over the territory of other administrations**

*Request to exclude a territory from the coverage/service area*

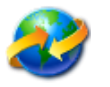

### **Exercise II:** the notifying Administration **validates the draft list of potentially affected administrations**

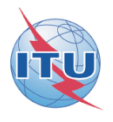

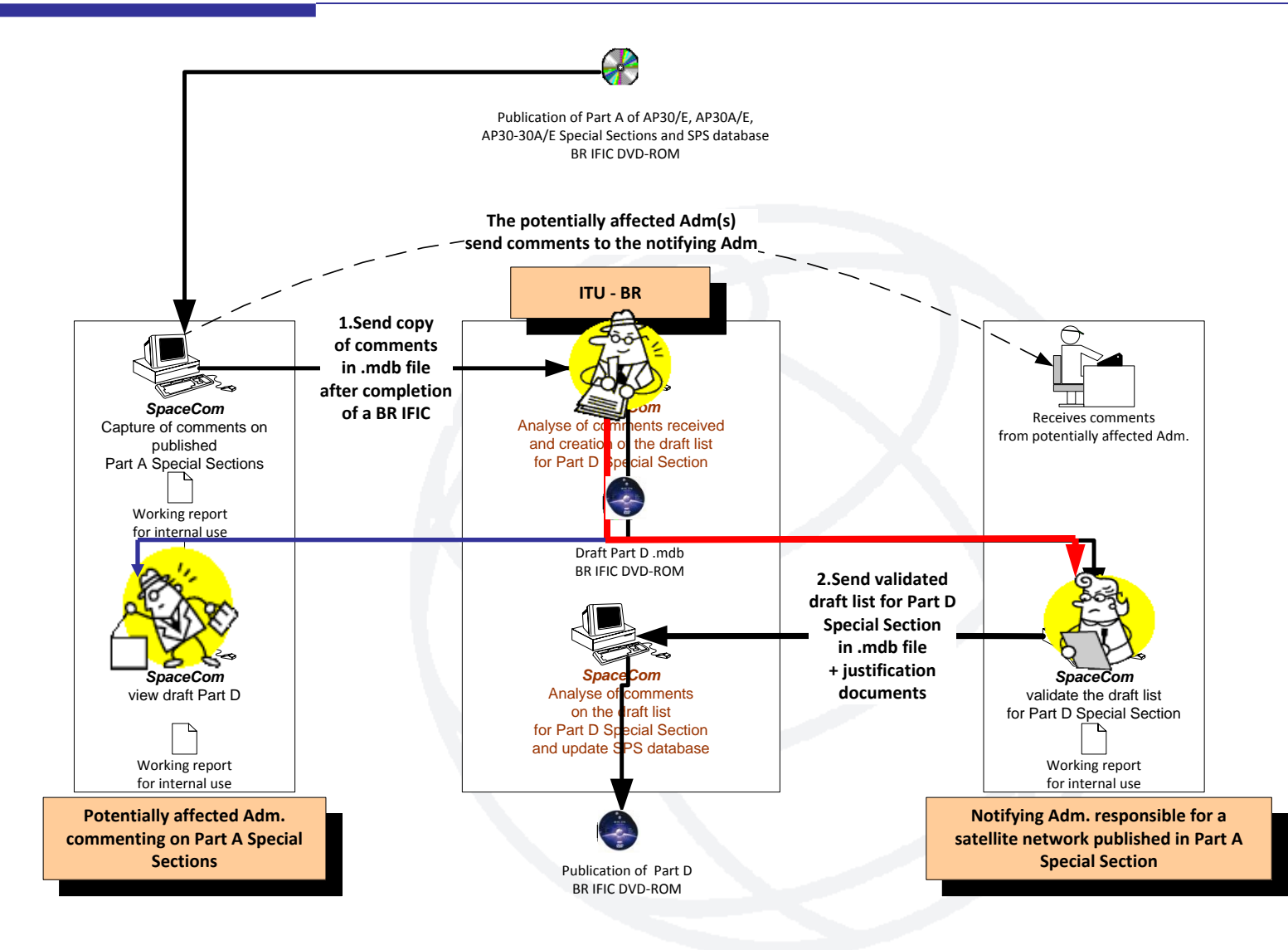

**Exercise II: you are the Administration of Brazil (code "B") Validating the draft list of valid comments of your satellite network B-SAT-3A-2 published in AP30-30A/E/589 Part A Special Section in BR IFIC 2721 / 12.06.2012 before publication of the AP30-30A/E/589 Part D Special Section**

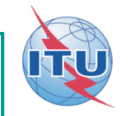

- **Open SpaceCom demo software / click "AP30\*/E Part A"**
- **Select the Administration code: "B"**
- **Select "Notifying Administration (Confirms a draft Part D sent by the BR)"**

### **In "Draft Wizard":**

• **1. Connect to the draft database in Exercise II folder and press OK: PLAN-IFIC2721\_BR\_AP3030AE589.mdb**

*Note:* **for real cases, the draft file is posted in a BR IFIC DVD ROM and location is indicated in a Bureau's telefax to the notifying Administration**

- **2. Satellite network appears with "Comment completion"**
- **3. Click "View" / select B-SAT-3A-2 satellite network / Click "Validate…"**

**You have received same comments as the Bureau from the Administrations of "ALG", "CHN", "VEN" within the four-month period. Agreement was received from Administration of "CAN" not copied to BR.**

• **Input your validation and check "comments completed" when finished.**

**In "Send to BR":**

• **Enter BR IFIC no. / Browse Validation file location / Click "File validation"**

**Your validation is ready and** *could* **be sent to the Bureau for AP30-30A/E/589 Part D publication! C:\SpaceCom\_Comments\_Demo\Plan\_comments\IFIC2721\NotADM\Draft\ PLAN-IFIC2721\_NOT\_AP3030AE589.mdb**

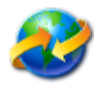

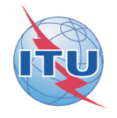

## **Solution**

### Report on validation done by the notifying Administration B on draft SpaceCom database

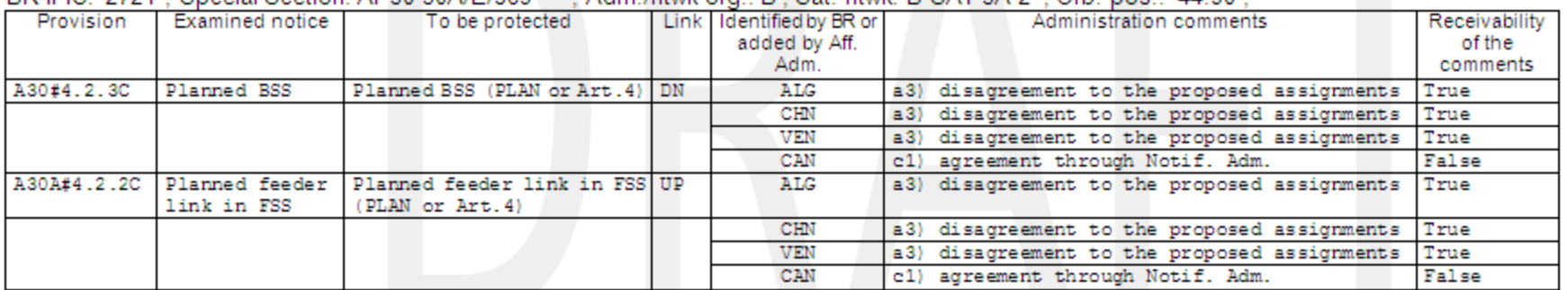

RR IFIC: 2721 : Special Section: AP30-30A/F/589 : Adm Intuk org :  $B - Sat$  ntuk:  $B - SAT - 3A - 2 = Oh$  positive 90 :

## Explanation Step by step of this exercise in annex below

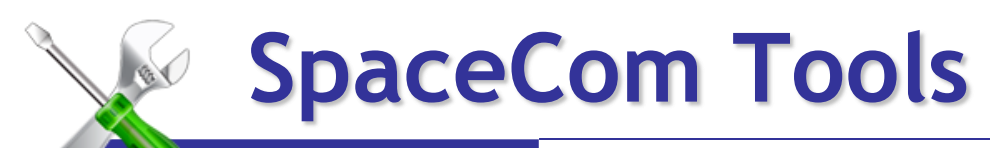

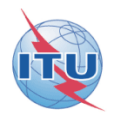

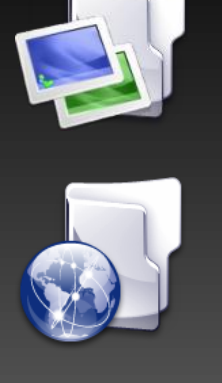

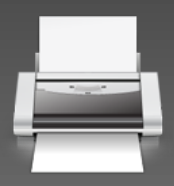

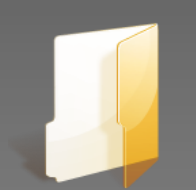

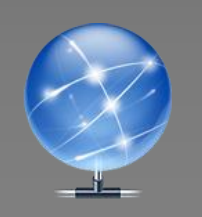

# Merge in-house users

Merge operators

Reports

Definition of default path

Automatic Web update

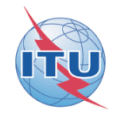

# **SpaceCom transition v6 to v7**

**Comments on Special Sections published from BR IFIC 2727 to BR IFIC 2734:**

• **Until end of December 2012 :** 

Using SpaceCom V6 with published SPS\_all\_ificxxxx.mdb V6

• **Between January 2013 and April 2013:** 

Using SpaceCom V7 with published SPS\_all\_ificxxxx.mdb V6 Converted with SRSConvert software into SPS\_all\_ificxxxx.mdb V7

**Comments on Special Sections published as from BR IFIC 2735:**

Using SpaceCom V7 with published SPS\_all\_ificxxxx.mdb V7

### **A USER MANUAL is distributed with the software package http://www.itu.int/ITU-R/go/space-software-capture-system-for-A USER MANUAL is distributed with the software package**

**comments-on-special-sections/en http://www.itu.int/ITU-R/go/space-software-capture-system-forcomments-on-special-sections/en**

> **BRASP CONTACT SpaceCom:**  $\blacksquare$ **BR\_SpaceCom\_support@itu.int**

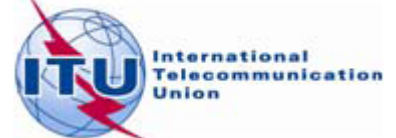

**Annex Exercise I explanation step by step the affected Administration captures its comments on a BR IFIC**

• **Copy from Exercise I folder: SPS\_ALL\_IFIC2721.mdb to your local drive. For example: C:/BR IFIC/SPS\_ALL\_IFIC2721.mdb**

*Note:* **for real cases, the SPS database is posted in a BR IFIC DVD ROM**

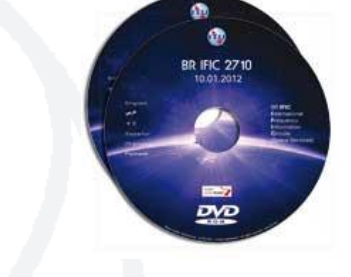

• **Run SpaceComDemo.exe**

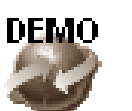

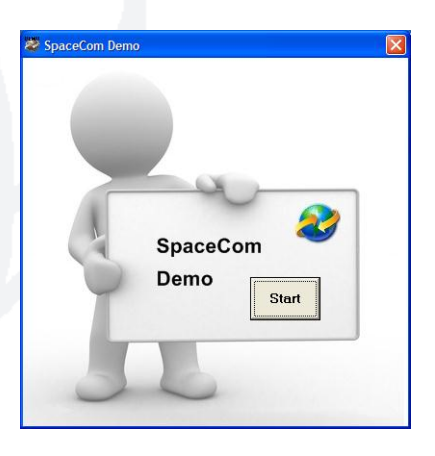

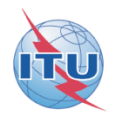

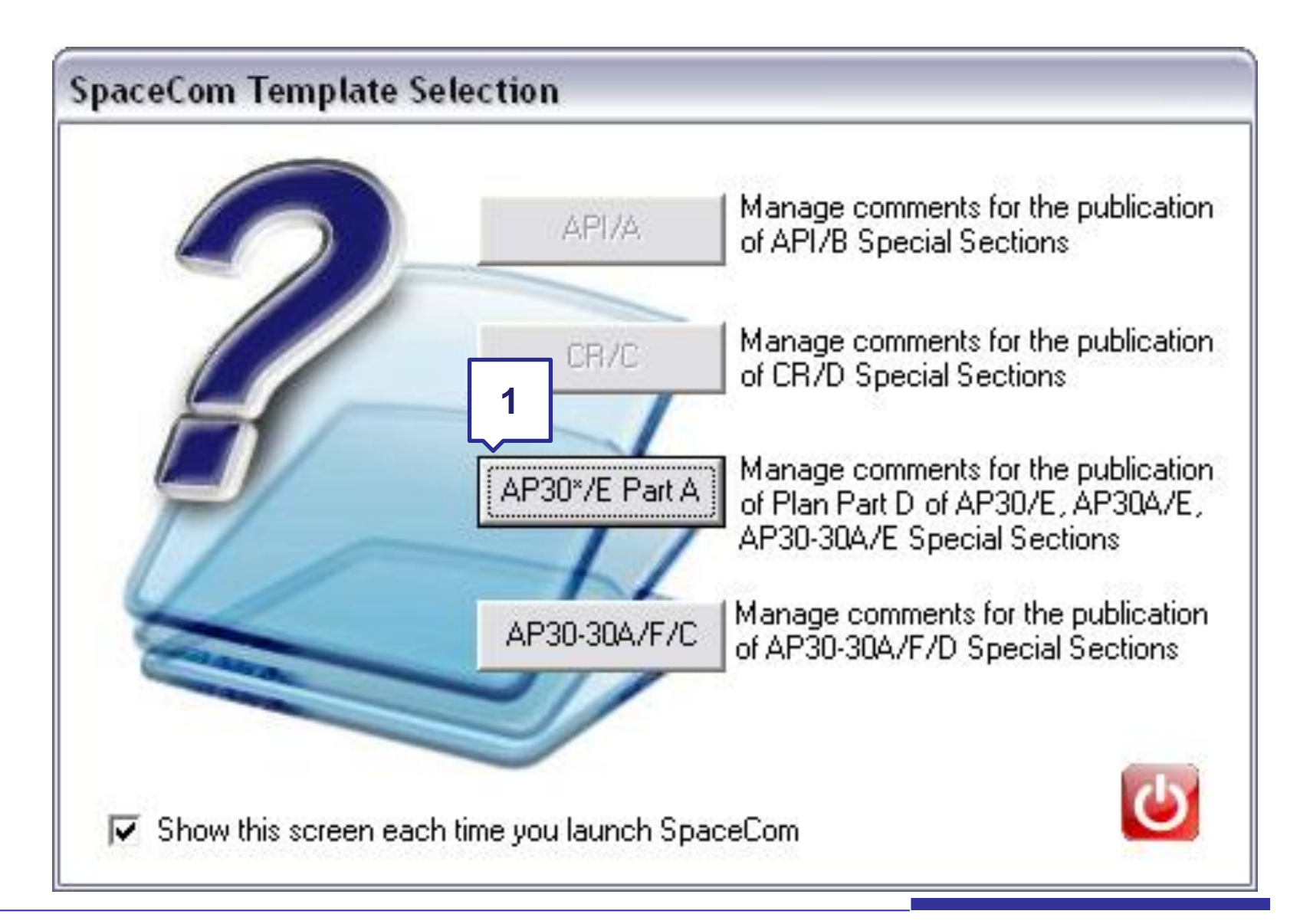

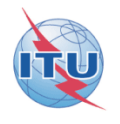

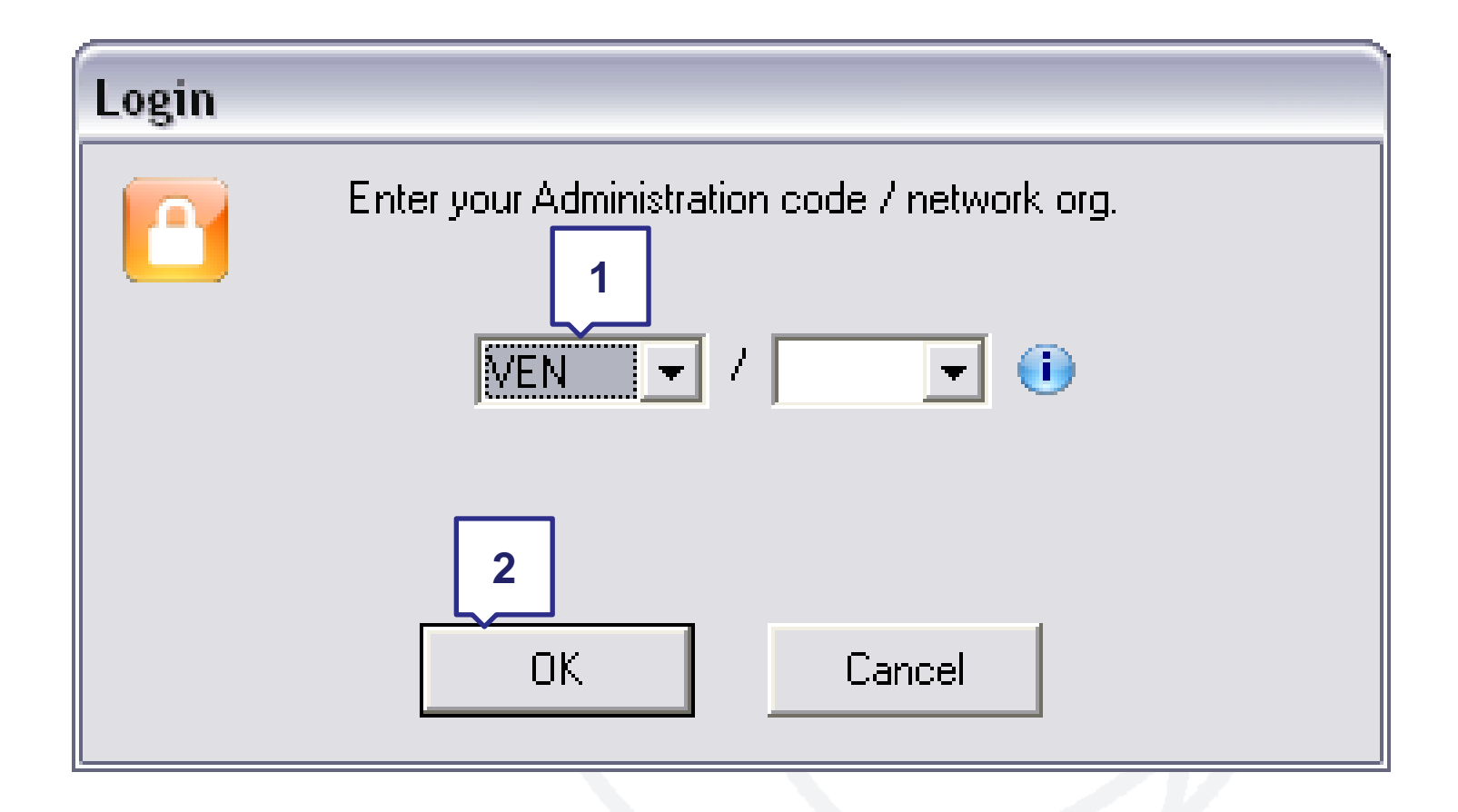

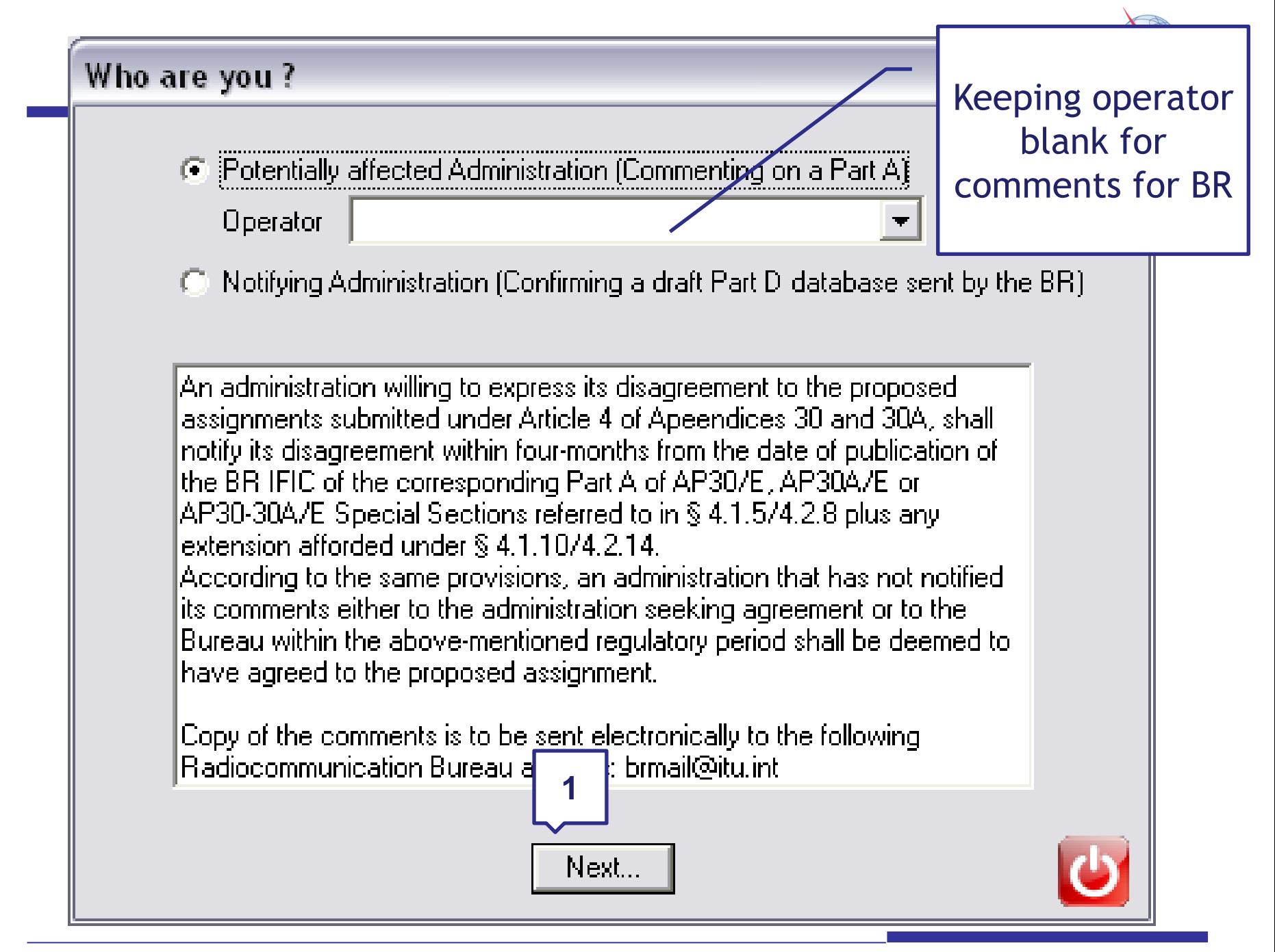

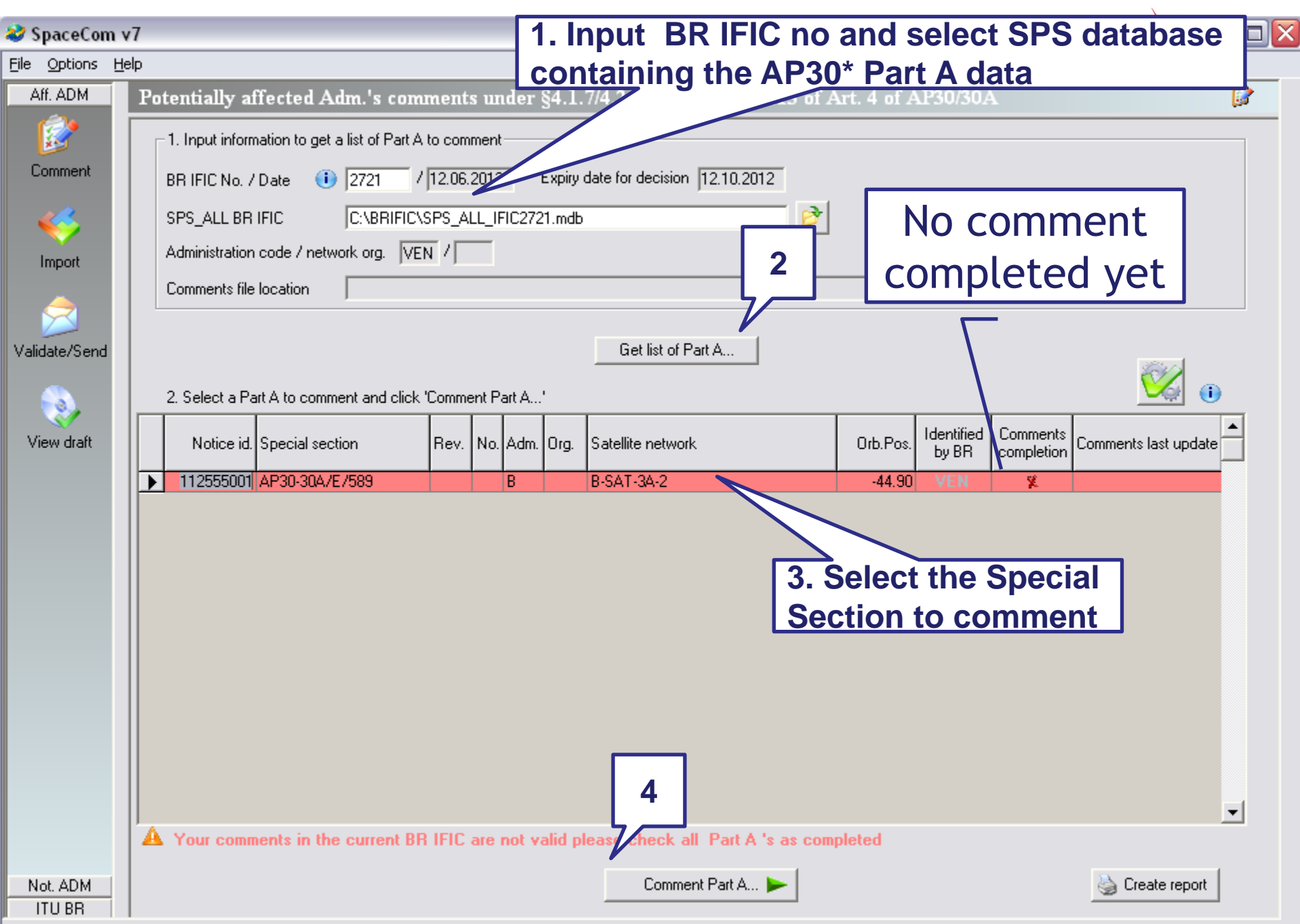

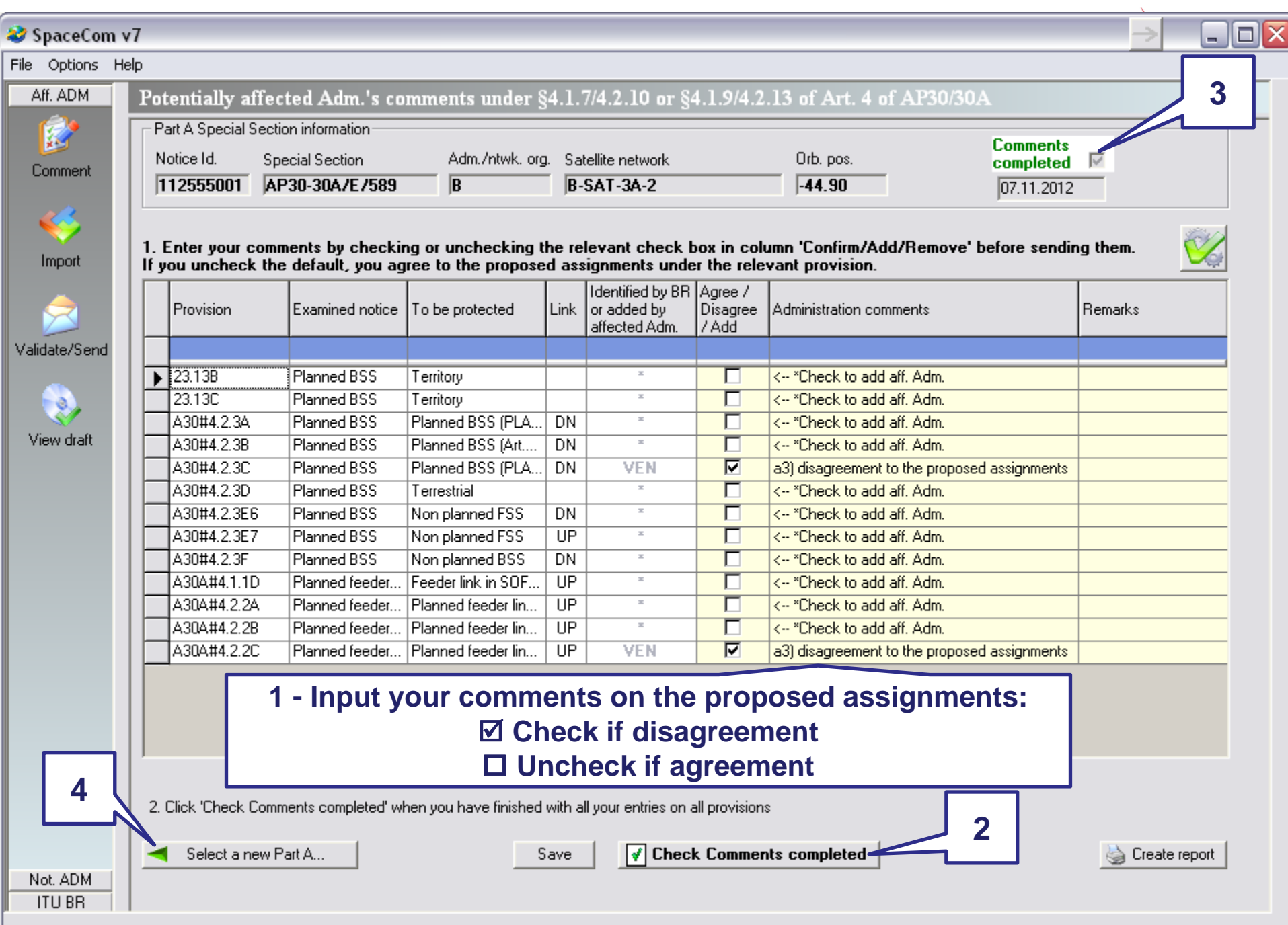

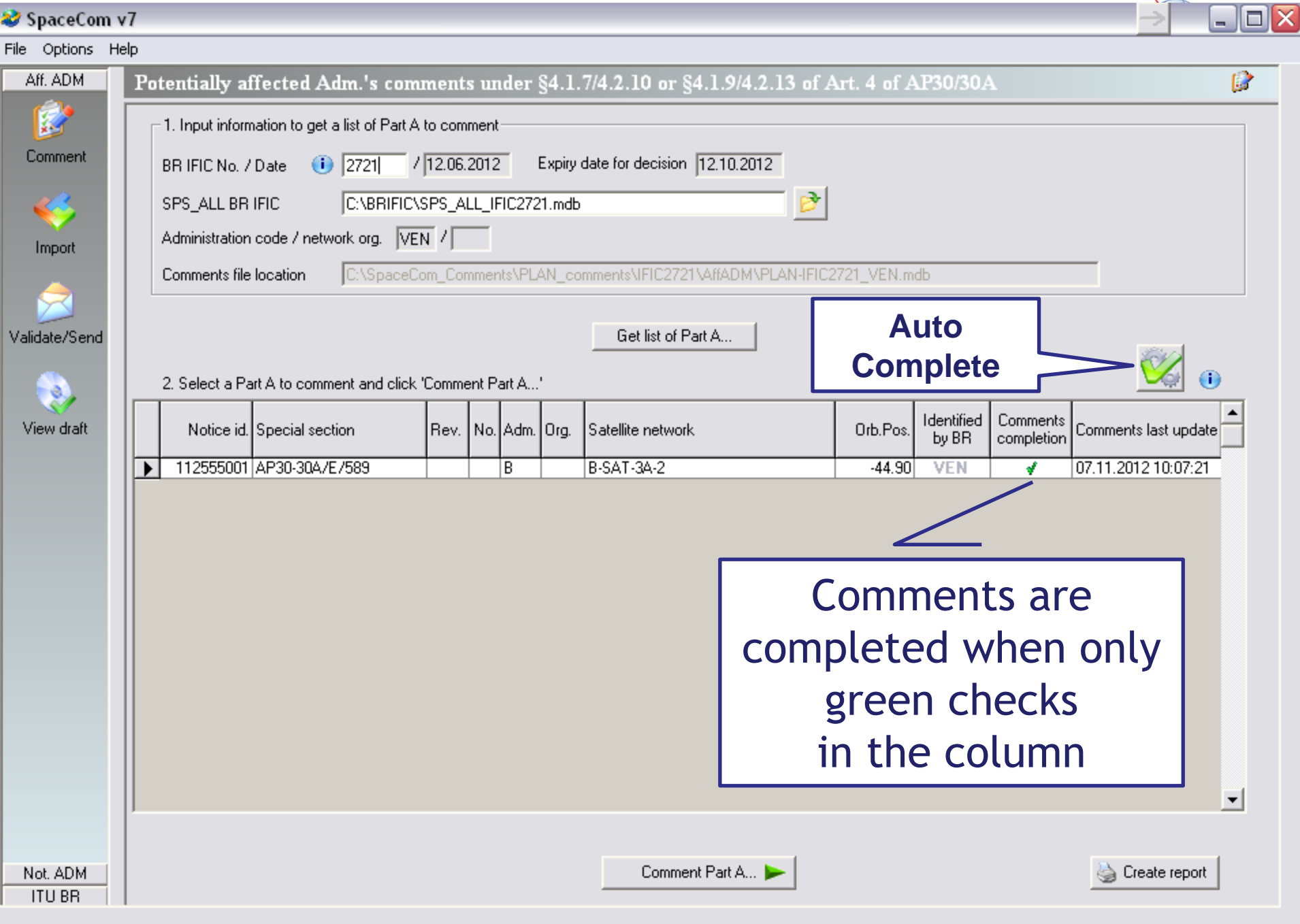

WRS12

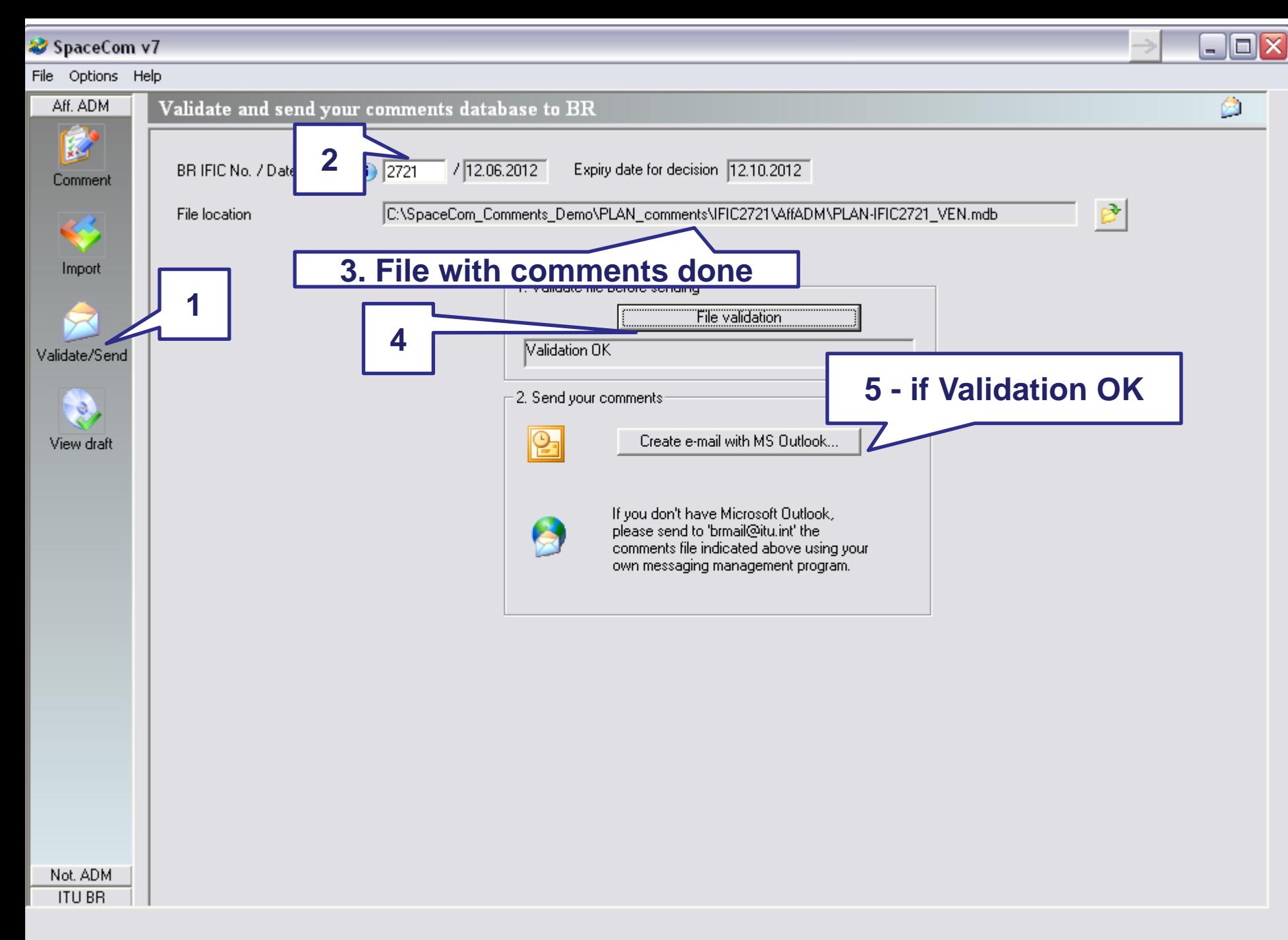

## **SAMPLE of Report in case of comments are: disagreement to the proposed assignments**

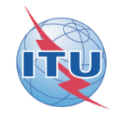

User status: Affected Administration : User code: VEN **BR IFIC: 2721** 

### Report on the status of all your comments. (Paper version is not receivable by BR, please submit .mdb file only)

#### AP30-30A/E589: B: B-SAT-3A-2: (orb. pos.:-44.9)

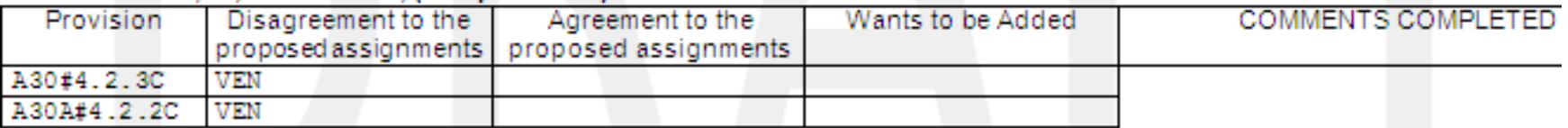

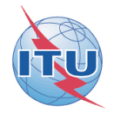

## **After 4 months of commenting period, BR is merging all comments received from affected administrations**

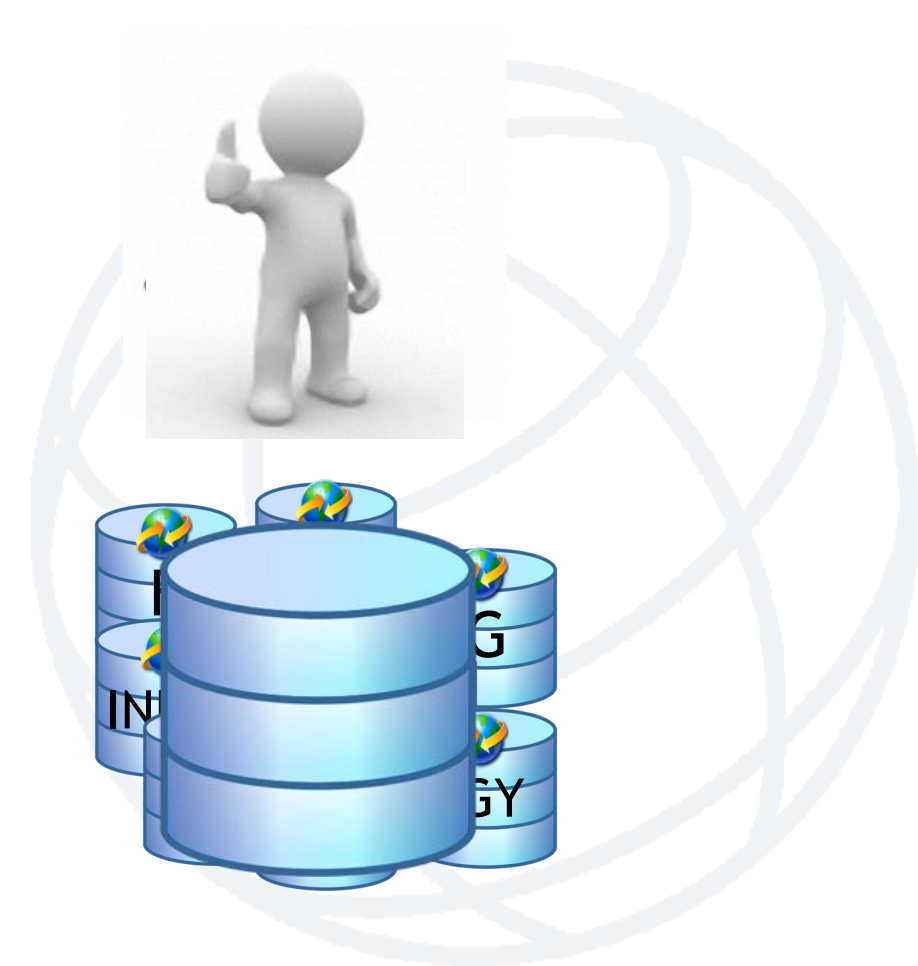

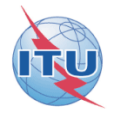

## **A SpaceCom draft database is posted in a BR IFIC for the validation of the notifying Administration and control of the affected Administration with the SpaceCom viewer**

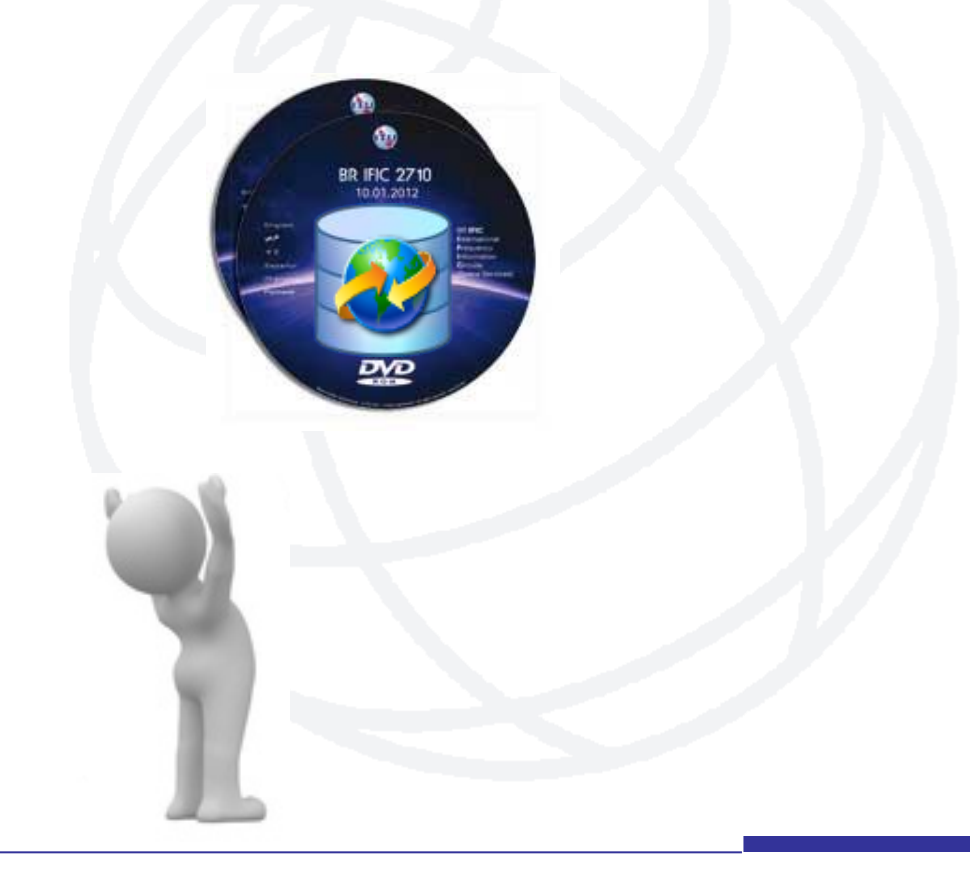

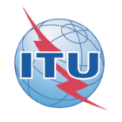

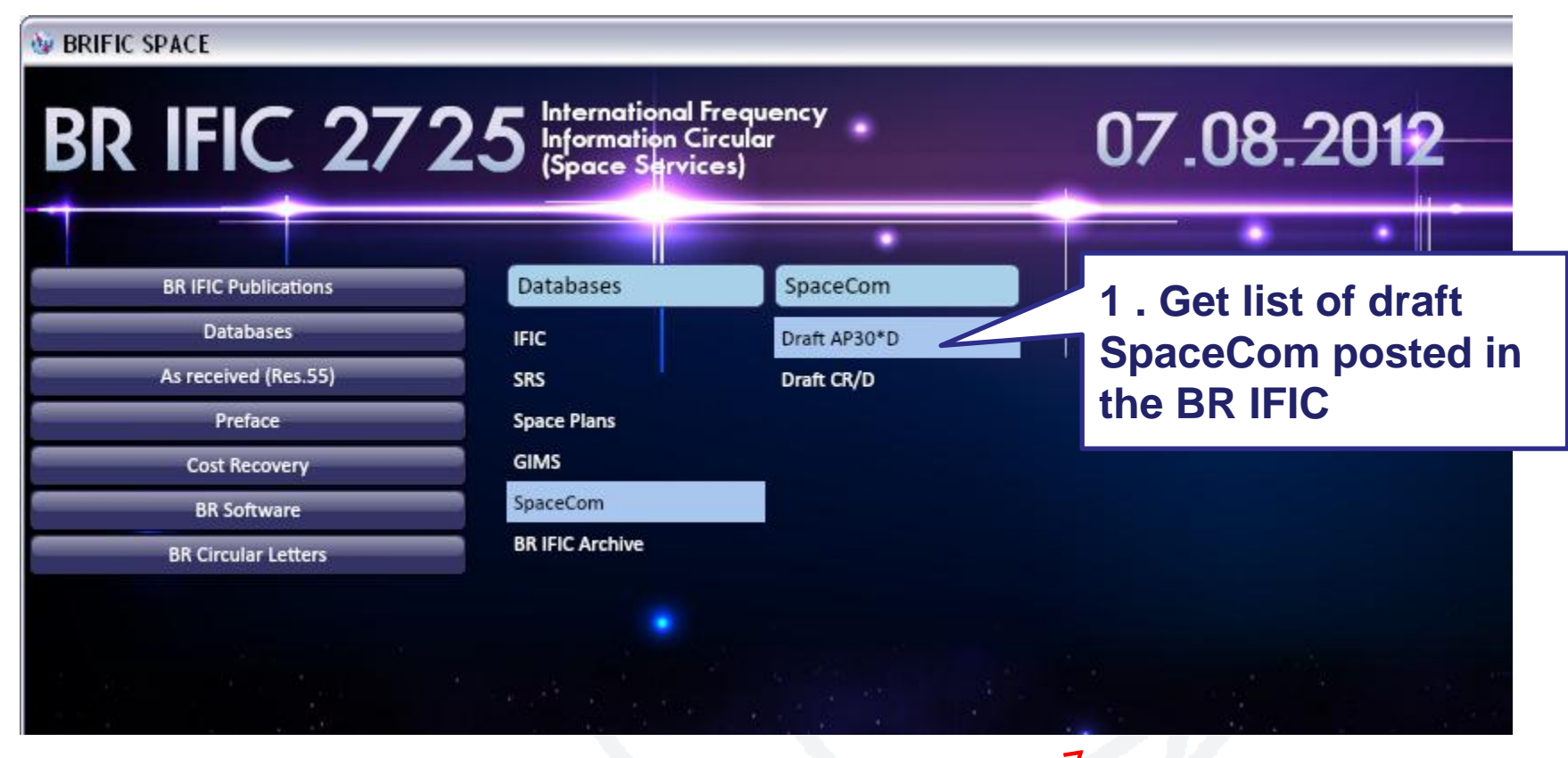

NOTE: This is an example. BR IFIC - Version 7<br>available as from January 2013! This is an example. BRIFIC From<br>available as from January 2013!

### List of SpaceCom DRAFT databases files for AP30\*/E Part D Special Sections

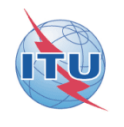

The Bureau requests notifying administrations responsible for the satellite networks listed below to kindly inform it of any additional comments under provisions § 4.1.1 a) to e) and 4.2.3 a) to f) of Appendix 30 and under provisions  $\S 4.1.1$  a) to d) and  $4.2.2$  a) to c) of Appendix 30A received from potentially affected administrations, by updating accordingly the SpaceCom database using the SpaceCom software application and return it to the Bureau by electronic mail (brmail@itu.int).

The information contained in the SpaceCom draft databases may be viewed by using the 'Viewer' module of the SpaceCom software package.

For more information see Circular Letters CR/185 of 20 December 2002, CR/193 of 23 May 2003 and CR/269 of 27 March 2007.

**1** Open the list of SpaceCom files

## **BR IFIC 2725 / 07.08.2012**

DVD-ROM\Databases\SpaceCom\draft AP30D

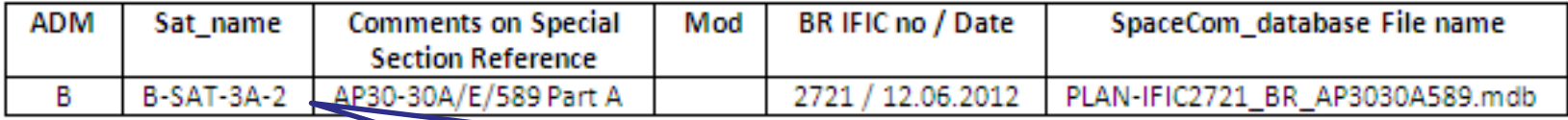

**2. The draft SpaceCom of B-SAT-3A-2 satellite network**  *could be* **available for validation by the notifying Administration in the BR IFIC 2725 DVD ROM. This is only an example for the exercise.**

**Annex Exercise II explanation step by step the notifying Administration validates the draft list of potentially affected administrations**

## **I. Copy from Exercise II folder PLAN-IFIC2721\_BR\_AP3030AE589.mdb**

*Note:* **for real cases, the draft file is posted in a BR IFIC DVD ROM and location is indicated in a Bureau's telefax to the notifying Administration**

## **to your local drive as for example C:/BRIFIC/PLAN-IFIC2721\_BR\_AP3030AE589.mdb**

**DEMO** 

**II. Run SpaceComDemo.exe**

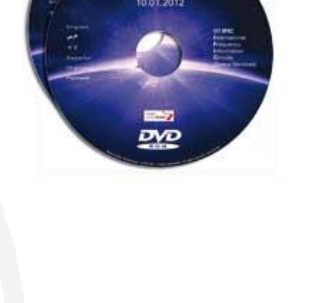

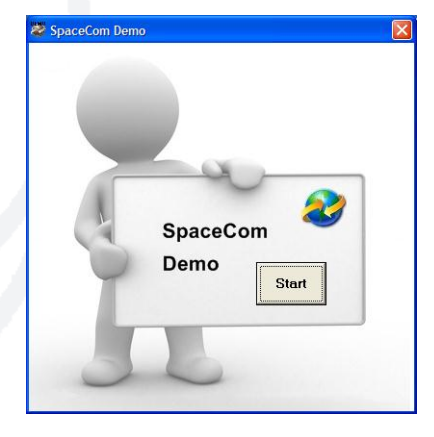

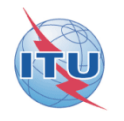

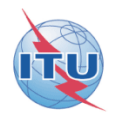

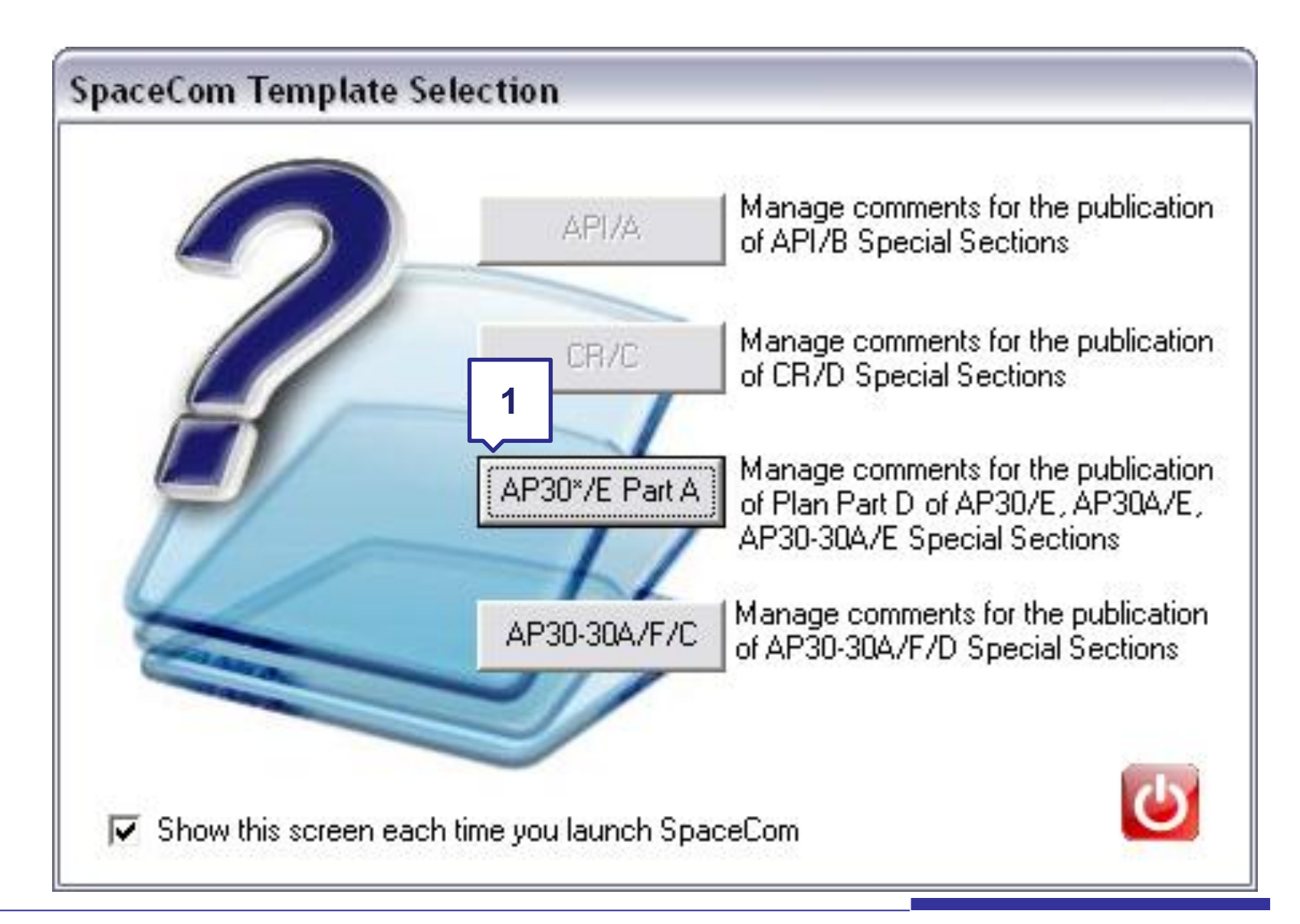

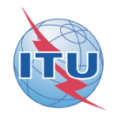

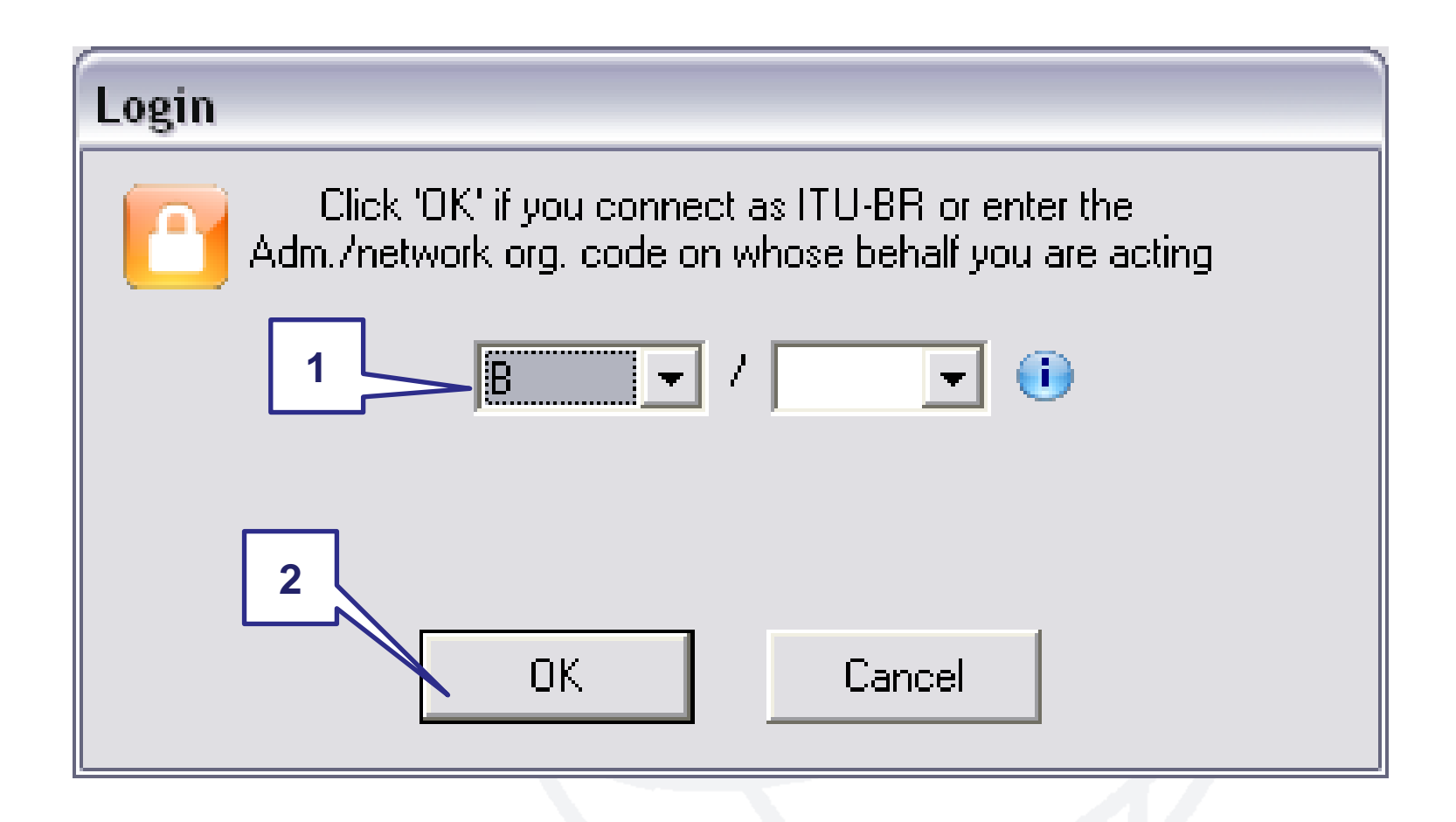

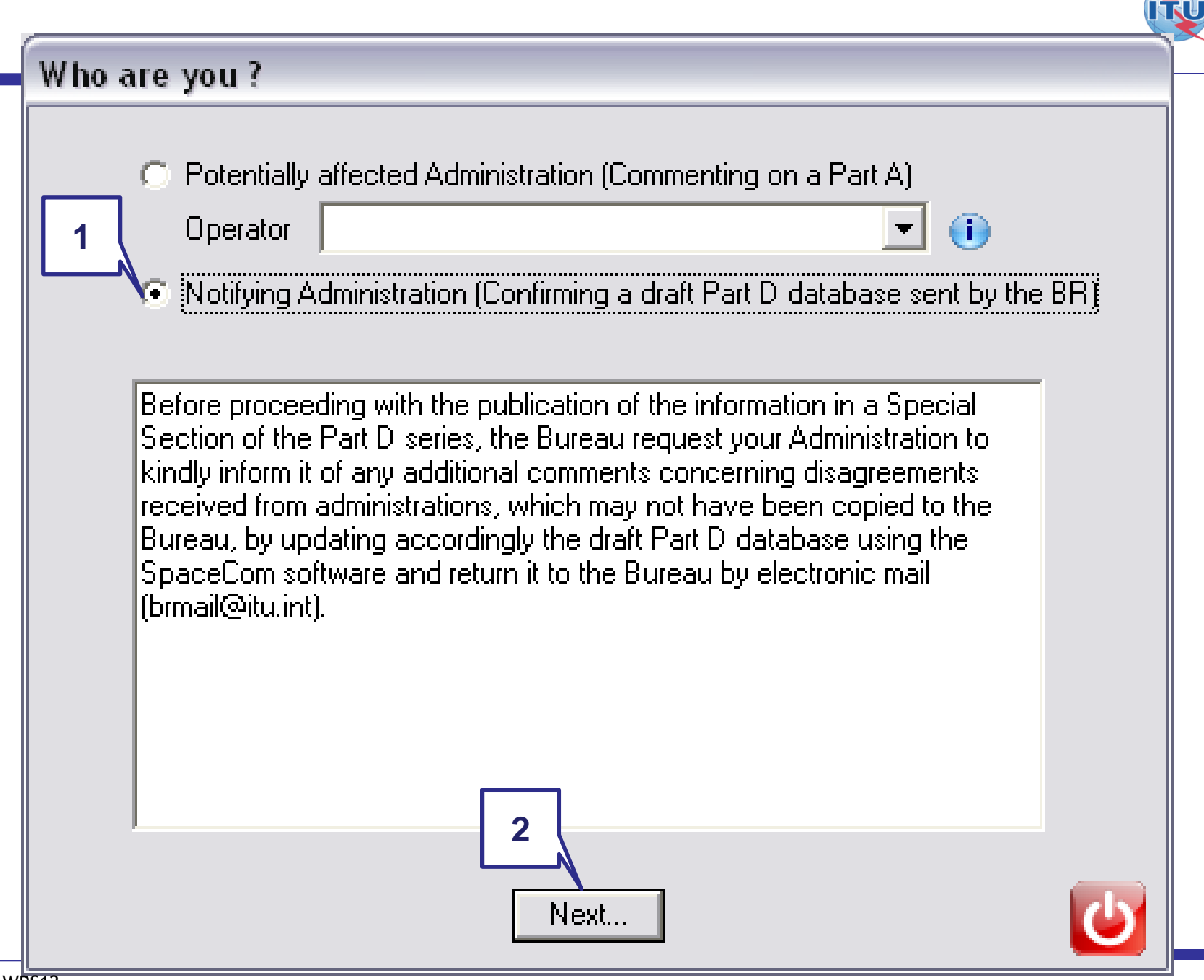

#### SpaceCom v7

#### File Options Help

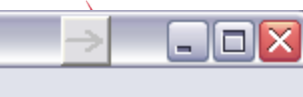

Aff. ADM Draft database file Wizard  $\mathfrak{D}$ Not. ADM  $\mathbf{a}$ Draft AP30\* Part D Draft Wizard ø **BR FIC 2710** Select a drive where is located the BR IFIC DVD-Rom and click "OK"  $\mathbf{1}$  $\equiv$  c  $OK$  $\vert \cdot \vert$ Send to BR **DVD OR** 1 Select a folder where are located the draft mdb files (coming from the BR IFIC DVD-Rom) and click "OK" Pł "OK ] **C:VBRIFIC** Select a network  $\overline{2}$ 0 Comment **BRIFIC** Adm Sat. Network Special Section Completion 2721 ĪВ **B-SAT-3A-2** AP30-30A/E/589 K  $\overline{2}$ Select the action you wish to perform on the network: B-SAT-3A-2  $\overline{\mathbf{3}}$ For All Adm. For Notifying Adm. ONLY Validate View To view a draft To validate a draft  $\overline{\mathbf{3}}$ **ITU BR** 

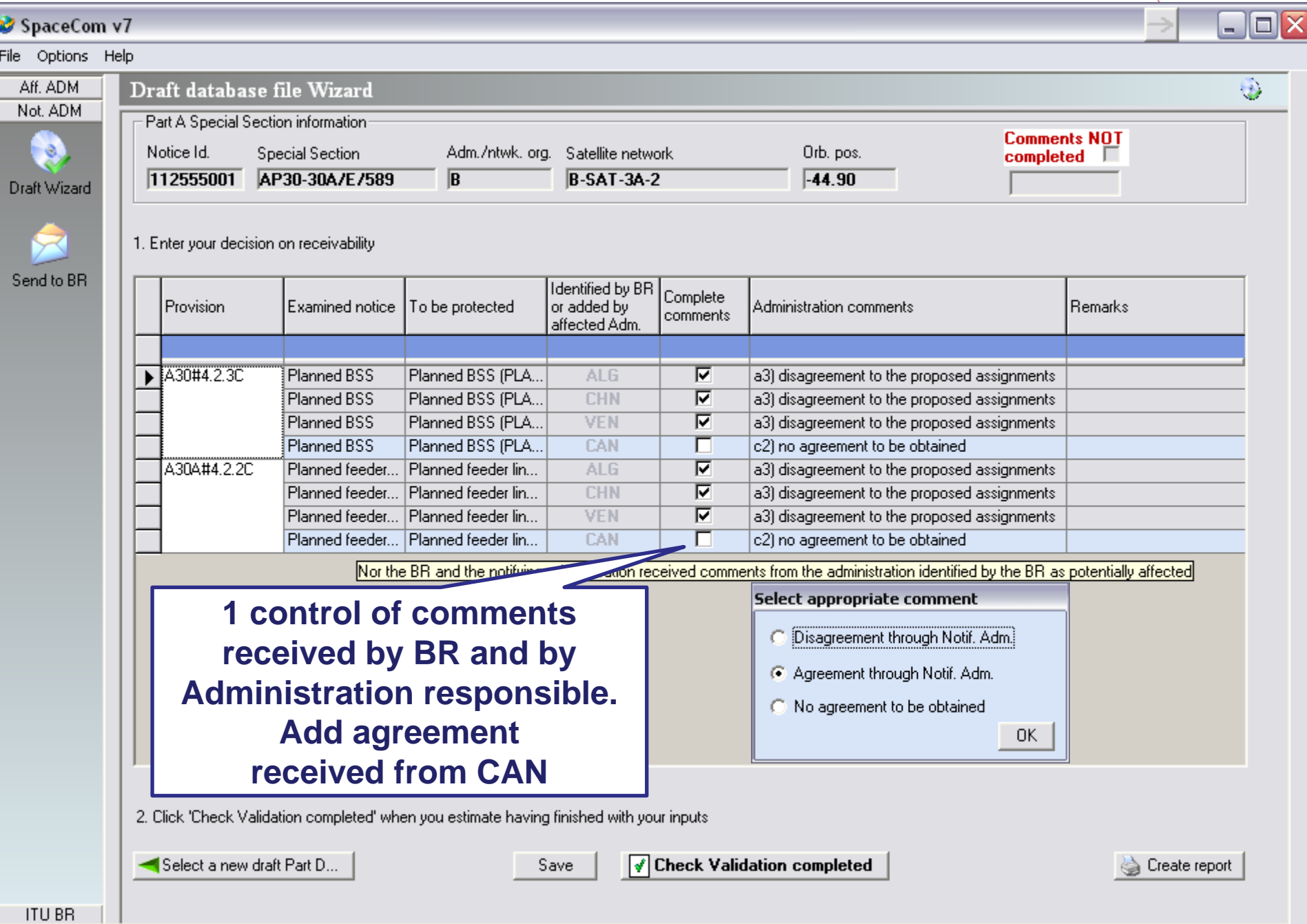

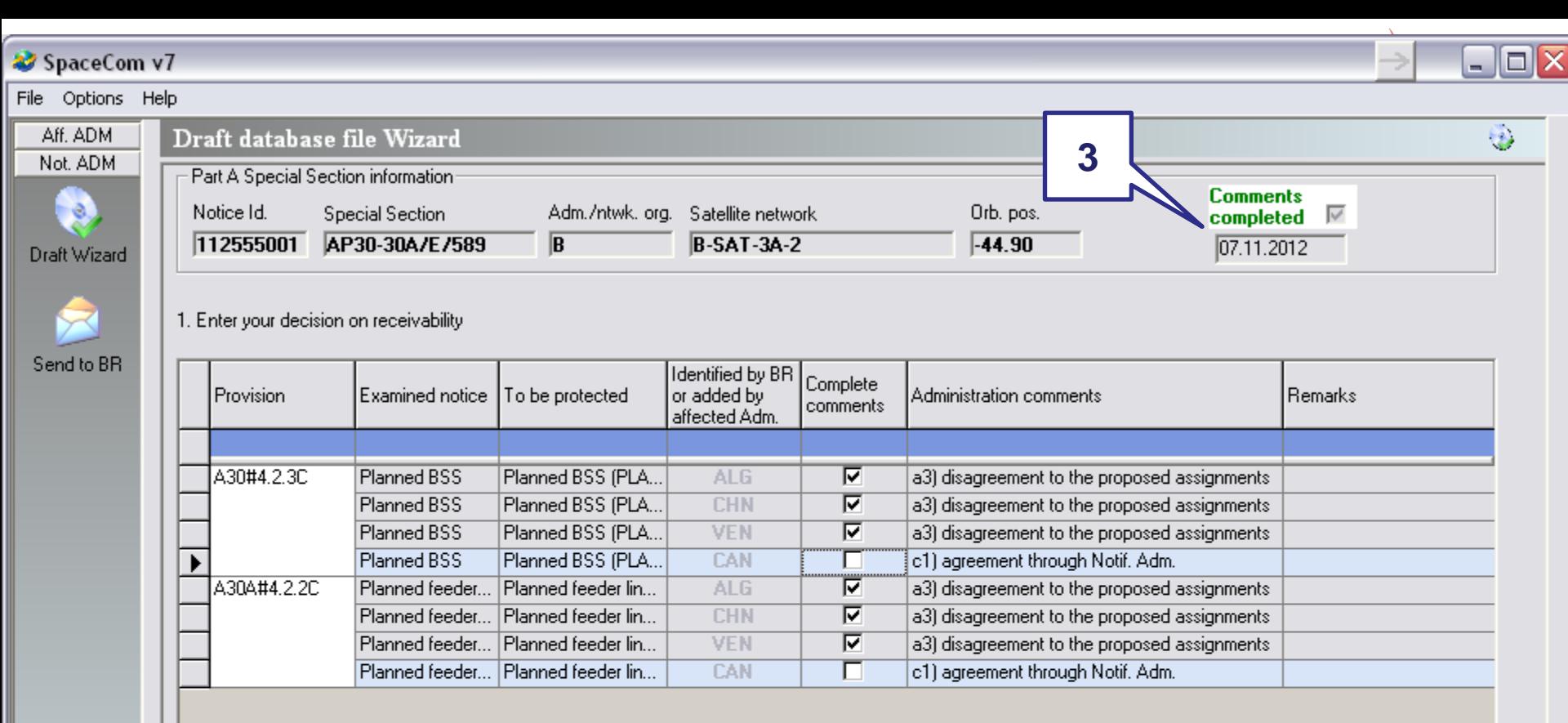

2. Click 'Check Validation completed' when you estimate having finished with your inputs

Select a new draft Part D...

Save

 $\boxed{\mathcal{J}}$  Check Validation completed

 $\overline{\mathbf{2}}$ 

Create report

4

**ITU BR** 

#### $\rightarrow$  $\Box$ o $\times$ SpaceCom v7 File Options Help Aff. ADM  $\mathfrak{g}$ Draft database file Wizard Not. ADM œ  $\bullet$ Draft AP30\* Part D ŵ Draft Wizard **BR IFIC 2710** 10.01.2013 Select a drive where is located the BR IFIC DVD-Rom and click "OK"  $\mathbf{1}$  $|\text{TV}|$  $\bigoplus$  c:  $\vert \cdot \vert$ Send to BR **OR** DVD Select a folder where are located the draft mdb files (coming from the BR IFIC DVD-Rom) and click "OK" ☞  $0K$ C:\BRIFIC Select a network  $\overline{2}$ **O** Comment Adm **BRIFIC** Special Section Sat. Network Completion  $\sqrt{2721}$ ℡ B-SAT-3A-2 AP30-30A/E/589 لى Select the action you wish to perform on the network: B-SAT-3A-2 3 For All Adm. For Notifying Adm. ONLY Validate To validate a draft View To view a draft **ITU BR**

 $\bar{\chi}$ 

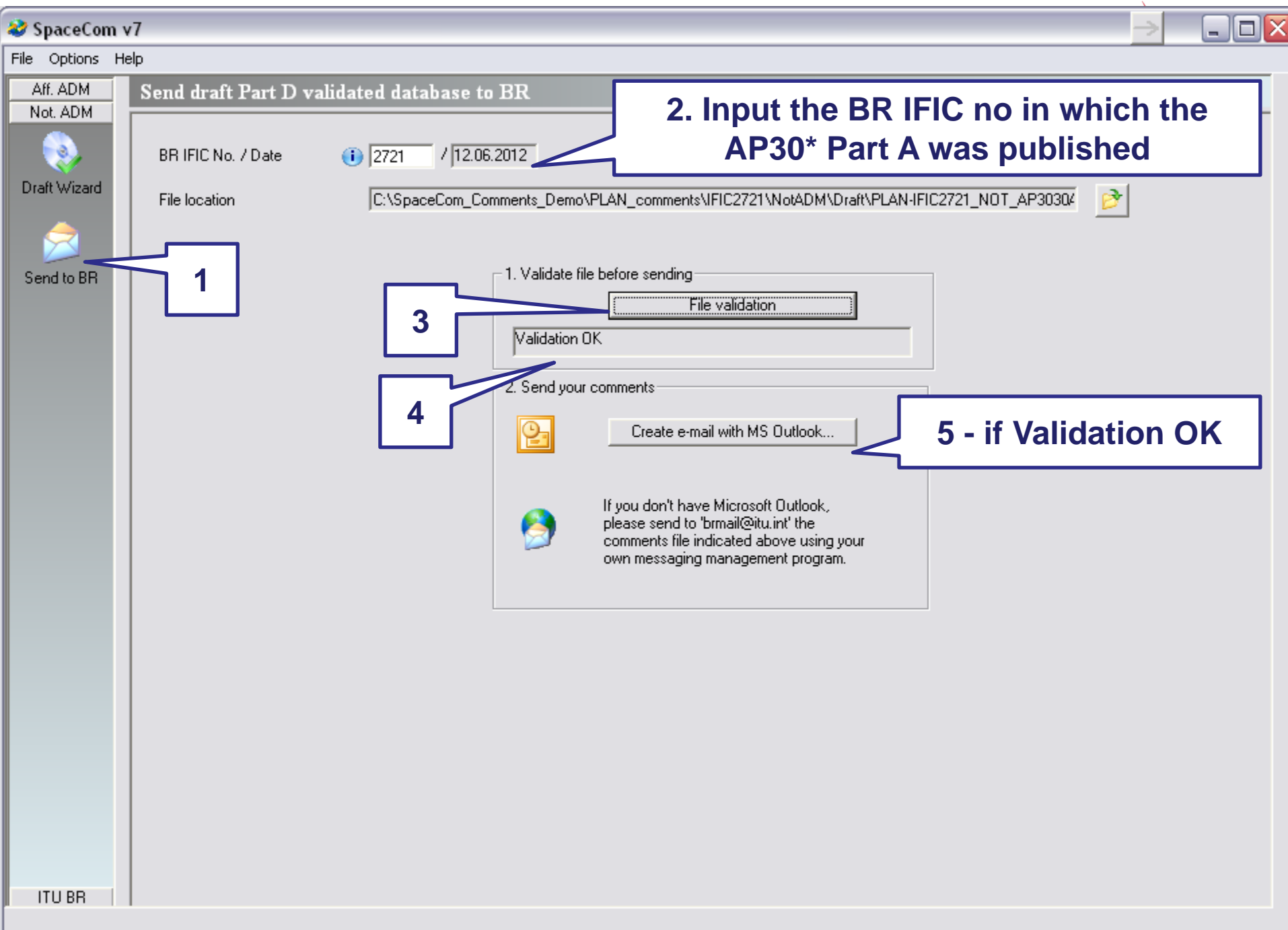

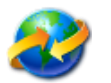

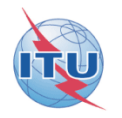

**Sample of report in case the notifying Administration received agreement from CAN** 

## **and same comments as BR for ALG, CHN and VEN**

# **Solution**

### Report on validation done by the notifying Administration B on draft SpaceCom database

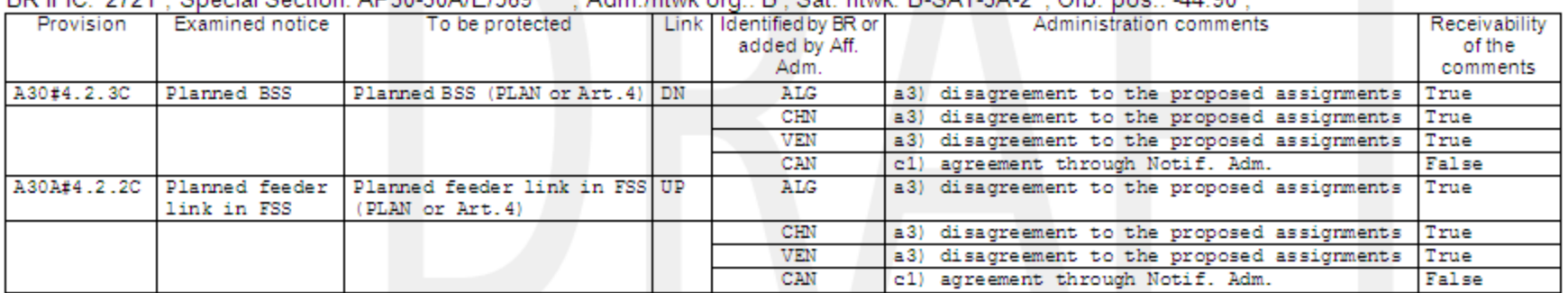

RD IFIC: 2721 · Special Section: AD30-30A/F/589 : Adm intuit org :  $B \cdot S$  at ptuit:  $B \cdot SAT.3A.2 \cdot Ob$  nos :  $AA.90 \cdot$ 

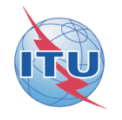

- **After receipt of the SpaceCom draft database validated by the notifying Administration,**
- **BR is analyzing the validation and is publishing the Special Section AP30\*/E/ Part D in a coming BR IFIC**

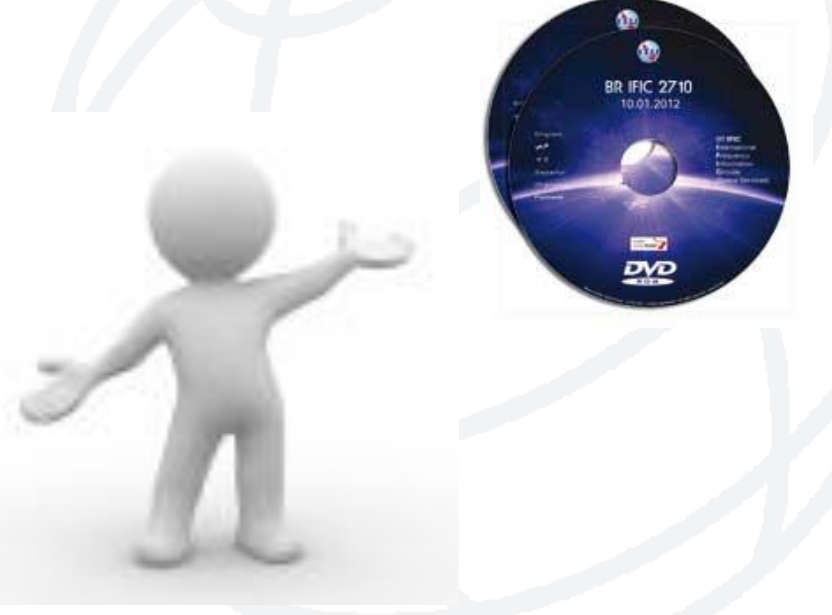